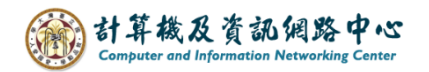

## **How to import NTU calendar .ics**

1. Please go to the 【學務處 Office of Academic Affairs】 page on the NTU website and click on【本校行事曆 Academic Calendar】.

( <https://www.aca.ntu.edu.tw/w/aca/Index> )

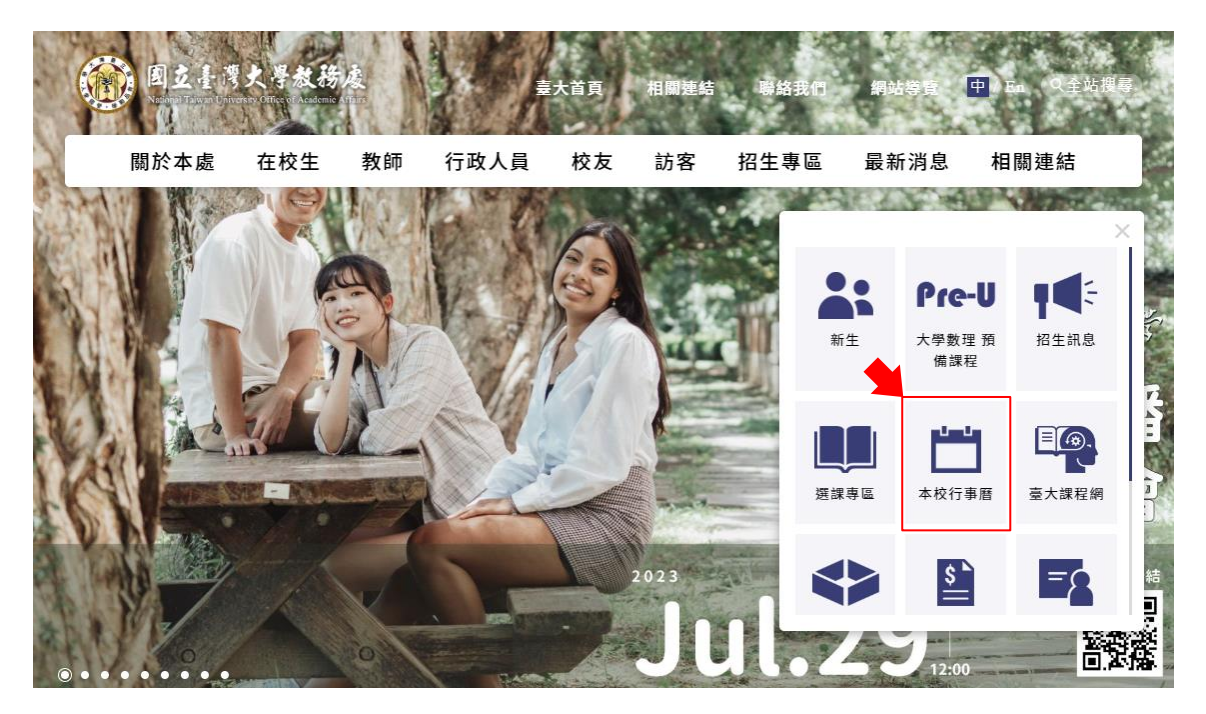

2. Click on the 【 URL 】 within the red box, download the NTU calendar (.ics)

to your desktop.

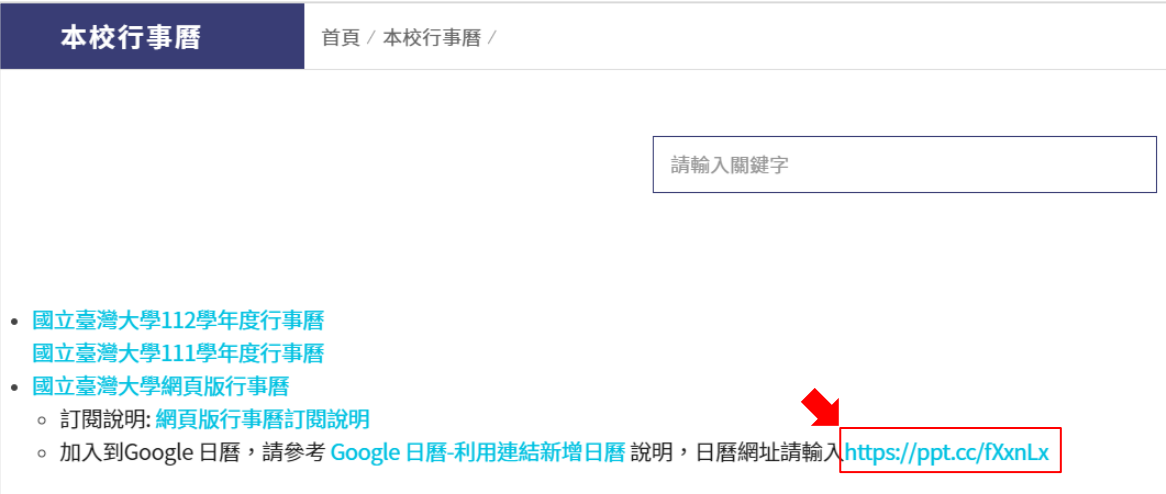

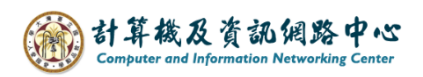

3. Open Outlook, click  $\text{[File]} \rightarrow \text{[Open} \& \text{Export}] \rightarrow \text{[Import / Export]}$ .

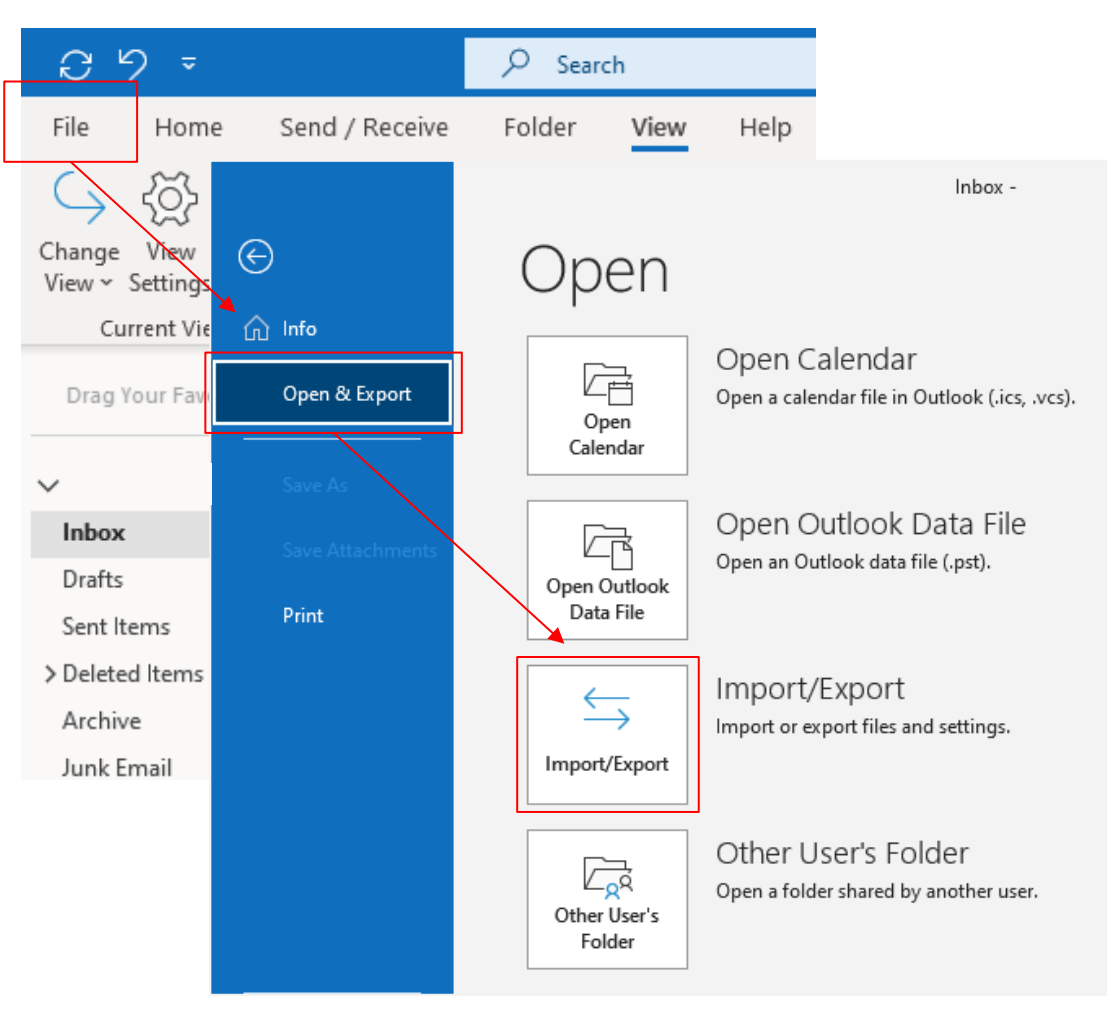

4. Select  $\Box$  Import an iCalendar(.ics) or vCalendar file(.vcs)  $\Box \rightarrow \Box$  Next  $\Box$ .

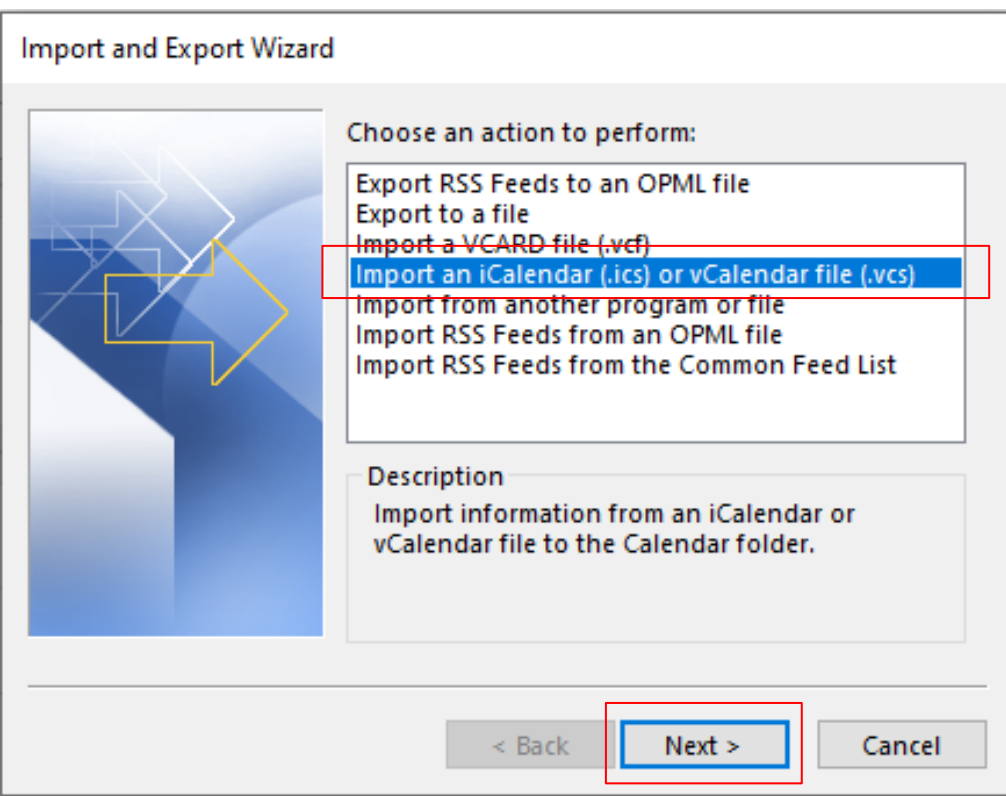

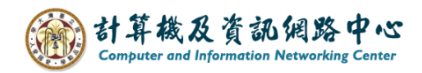

5. Locate the saved  $\blacksquare$  calendar .ics  $\blacksquare$  file and click on  $\blacksquare$  OK  $\blacksquare$ .

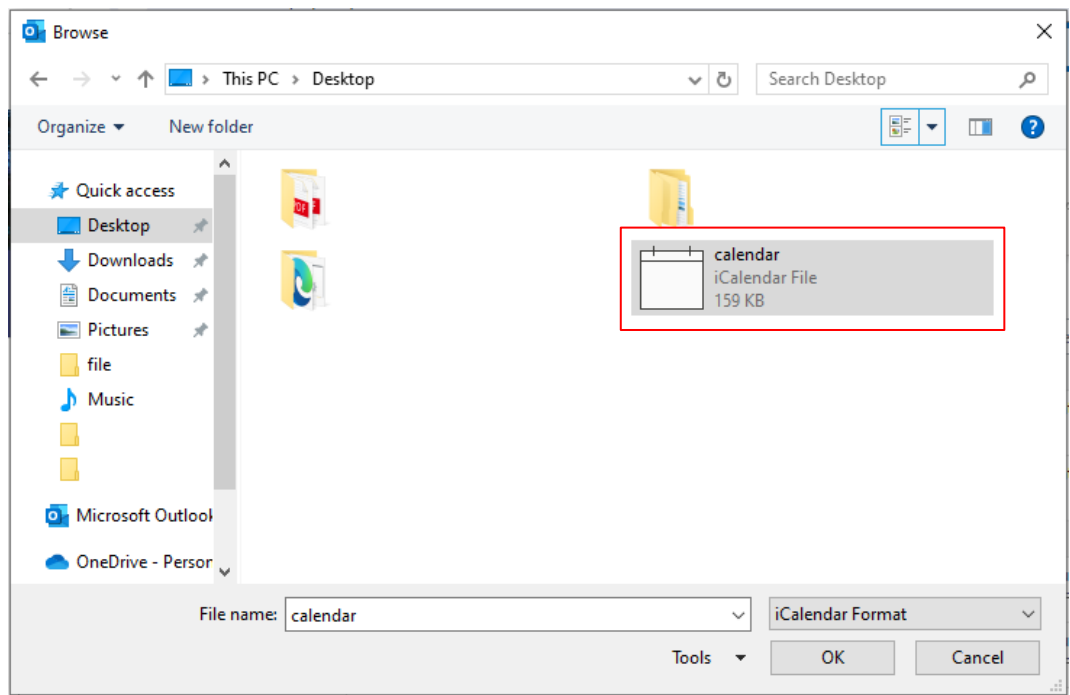

## 【Scheme A】Opening as a new calendar.

1. Click 【Open as New】.

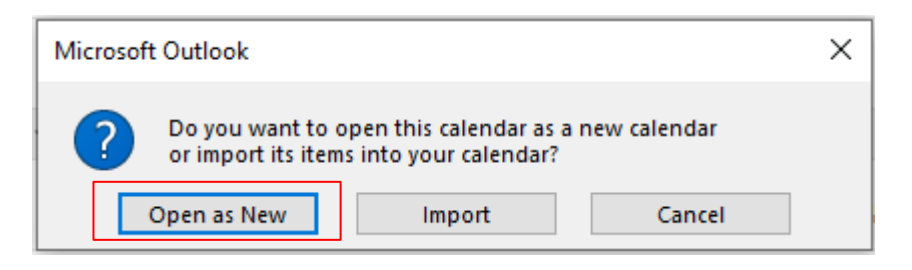

2. Add the NTU Calendar to 【Other Calendar】.

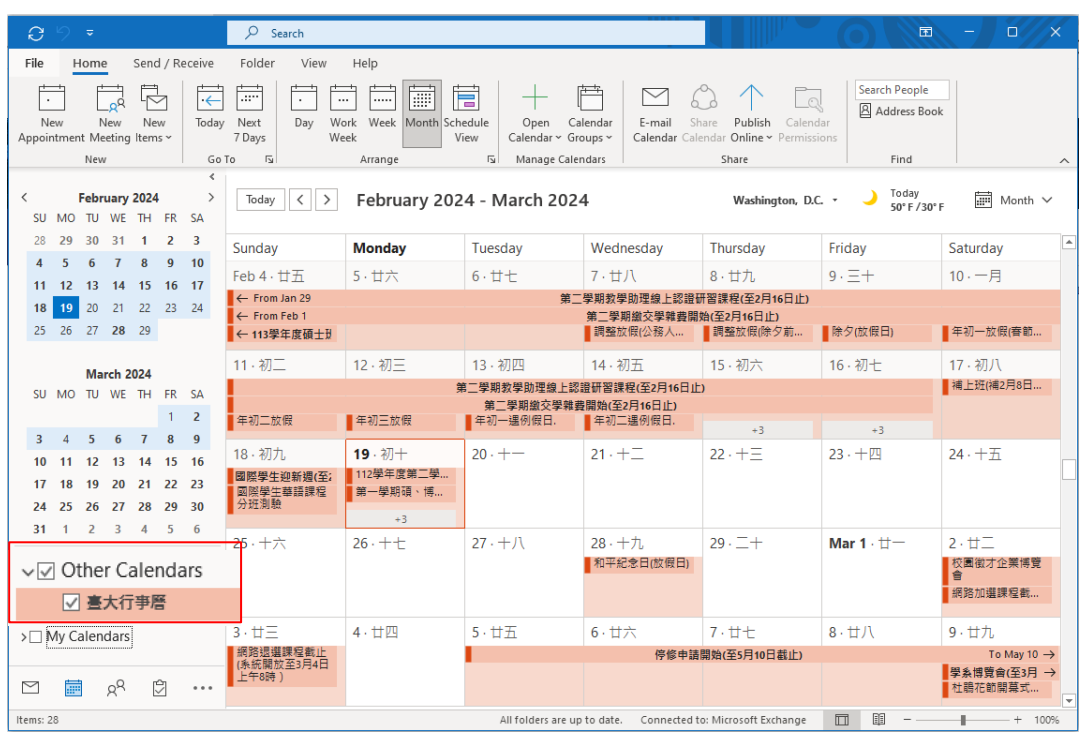

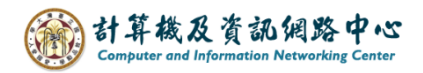

## 【Scheme B】Import

1. Click 【Import】.

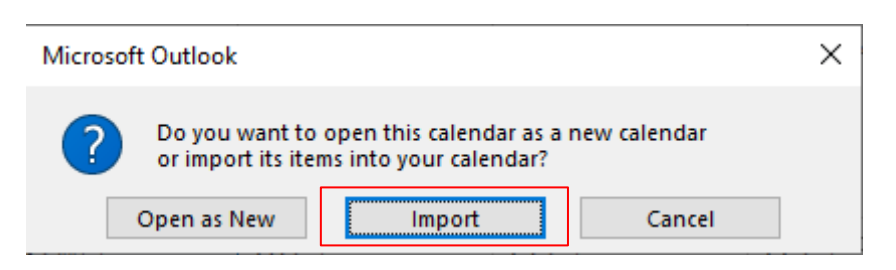

2. Merge the NTU calendar into 【My Calendar】.

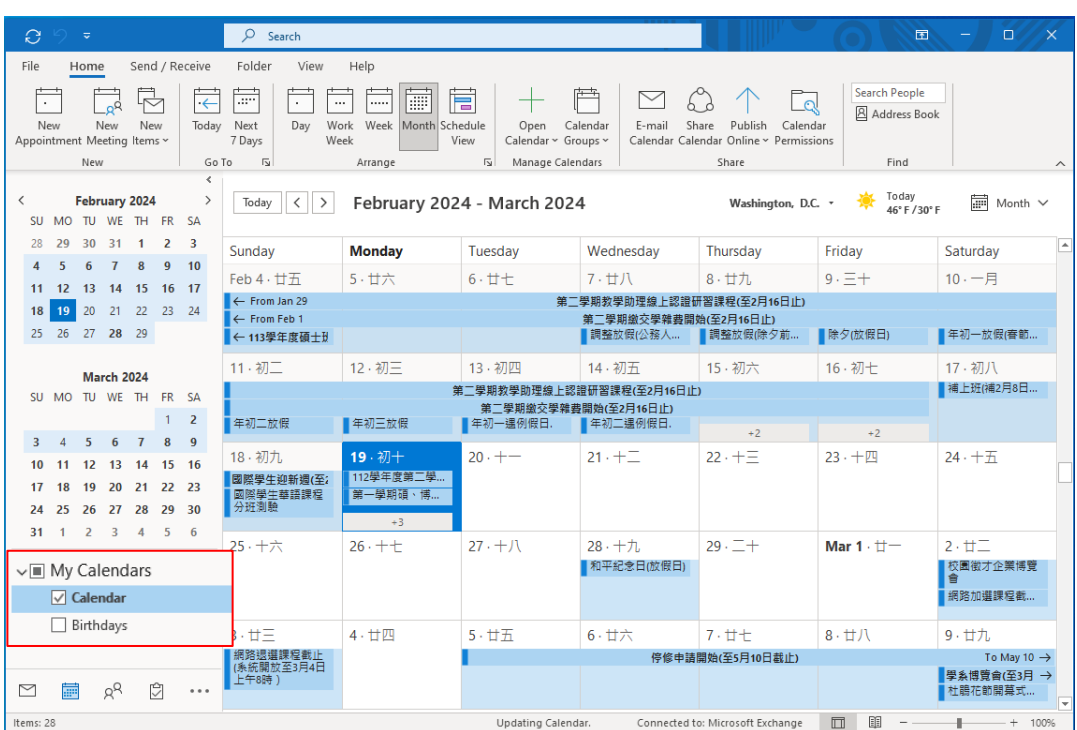